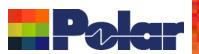

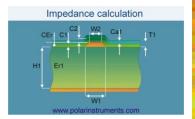

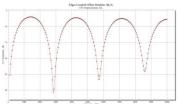

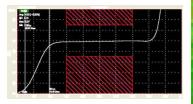

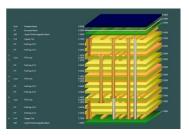

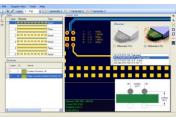

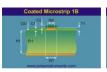

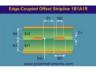

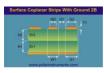

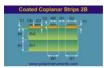

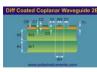

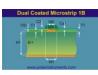

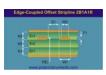

# Getting Started with Speedstack

Richard Attrill - July 2016

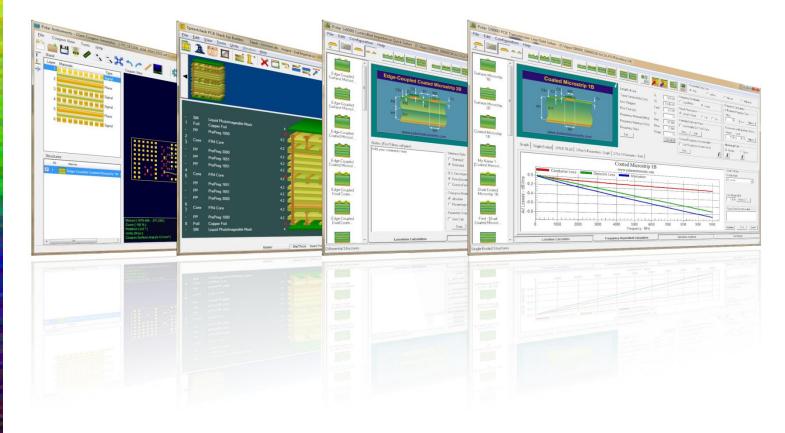

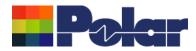

# Welcome to Speedstack

This Getting Started tutorial will familiarize you with the features and operation of Polar's Speedstack PCB Stackup Builder and guide you through the steps to create a Speedstack project (.sci) file. The completed project file is available as a free download from the Polar Instruments web site.

<u>Download</u> the project file for reference and help in creating your own projects.

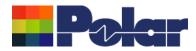

# Welcome to Speedstack

Speedstack is a comprehensive stack up design environment for pre-layout engineers, PCB fabricators and value-add PCB brokers. By collating libraries of materials, costs and suppliers with critical design data, such as transmission line specifications or impedance control, Speedstack lets you produce accurate build documentation.

Speedstack's end-to-end approach to stack up design allows you to create documents that can be shared at every stage of the PCB supply chain and drastically reduces the time you need to create, document and control PCB layer stack ups.

Speedstack links directly with the Si8000m Controlled Impedance and the Si9000e Transmission Line Design field solvers

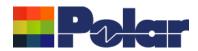

# Controlled Impedance and Insertion Loss Modelling

#### Speedstack

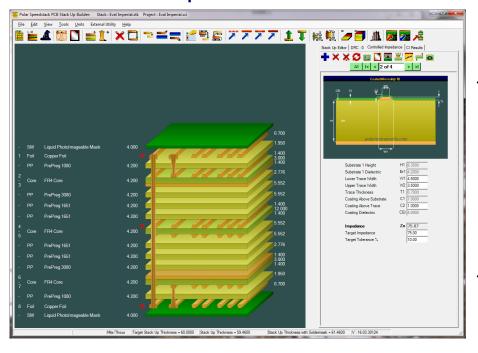

Si8000m Controlled Impedance System

#### Si8000m

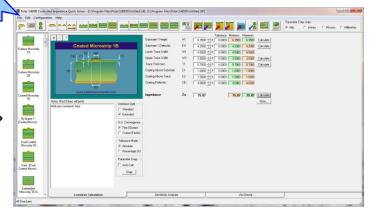

#### Si9000e

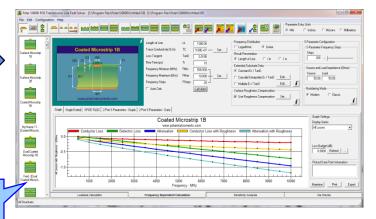

Si9000e Loss Modelling System

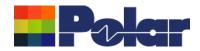

# <u>Speedstack – Methods of creating stackups</u>

Speedstack has two key methods to create stack ups:

- •Virtual Material Mode (VMM) uses 'virtual' materials to generate stack ups. This is useful for exploring design options before committing to real materials.
- •Material Library Mode uses real materials to generate stack ups by referencing the Speedstack material library. This method provides an absolute definition of the stack up down to the exact materials used in the build.

The principle of building stack ups with Speedstack is the same regardless of the method used. The following slides will guide you through the process.

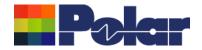

#### Getting Started with Speedstack

# <u>Speedstack – Introducing the interface</u>

Toolbar provides access to commonly used functions included add, delete and swap materials.

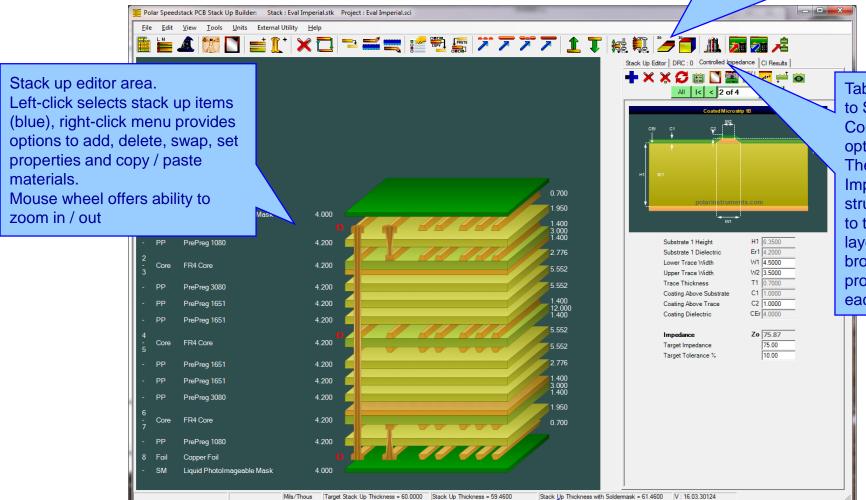

Tabs provide access to Stack Up, DRC and Controlled Impedance options.

The Controlled Impedance tab allows structures to be added to the stack on a per layer basis. The browser buttons provide access to each structure

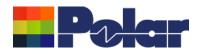

# Building a stack up from scratch

The following slides will guide you through the process of creating an 8 layer stack up. The stack has the following specification:

**Units: Mils** 

Number of Layers: 8

Target Stack Up Thickness: 60 mils ± 10%

Signal Layers: 1, 3, 6, 8 Plane Layers: 2, 4, 5, 7. Symmetrical build

Material: Standard FR4, nominal dielectric constant ~ 4.2

Preferred Core Thickness: 8 mils

Copper Thickness: All layers 1oz copper, 1.4 mils

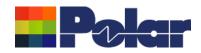

# Building a stack up from scratch (continued)

Solder Mask: Covering outer layers, 1 mil

PTH drill passes: layers 1 – 8

Laser microvia passes: layers 1 - 2, 8 - 7

Singled-ended impedance: 50 ohms ± 10% on layers 1, 3, 6, 8

Differential impedance: 100 ohms ± 10% on layers 1, 3, 6, 8

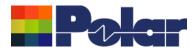

#### Step 1: Setting the Units and Virtual Material Mode

#### From the Units menu select the 'Mils/Thou' option

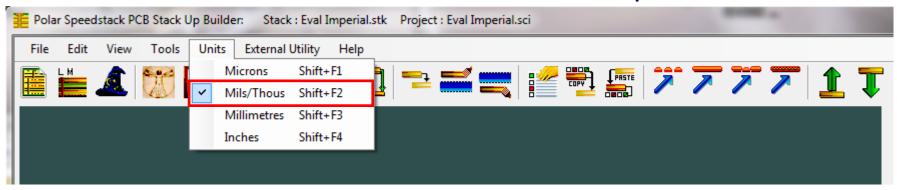

# From the Tools menu select the 'Virtual Material Mode option

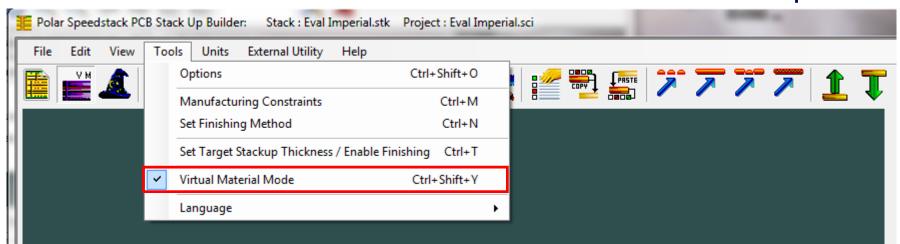

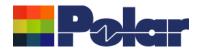

# Step 2: Using the Stack Up Wizard to rapidly build the stack up

Select the Stackup Wizard toolbar icon **2** Enter the Basic Stack Data as previously described in the stack up specification Stack Up Wizard (Virtual Material Mode) The Number of Layers dropdown will populate the 8 Number of Layers 4.2 Nominal Dielectric Constant Plane Layers and Mixed 60.0000 Target Stack Up Thickness Layers lists 10 Positive Tolerance % 굣 Solder Mask Top Negative Tolerance % Solder Mask Bottom The Symmetrical checkbox setting will control how the ☑ Solder Mask Dielectric Constant Symmetrical Plane Layers are selected 1.0000 Solder Mask Thickness Mixed Layers Plane Layers Select **-**8 Preferred Core Thickness Once the fields are 1.4000 Copper Thickness populated select the Finish button Build Type C Core Foil Sequential/HDI <Pre>revious Next > Finish Cancel

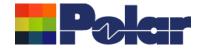

# Step 2: Using the Stack Up Wizard (continued)

An option to enter the Stack Up Properties can be skipped

The stack up created by the Wizard will now be displayed

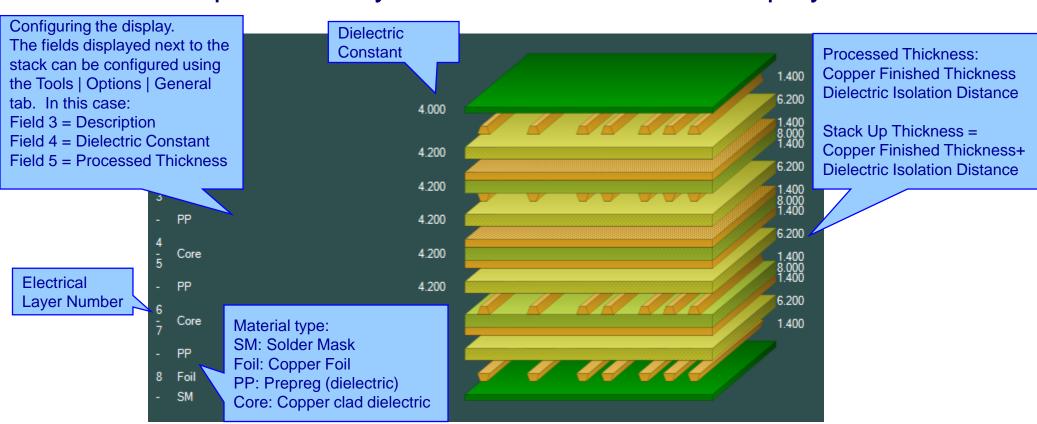

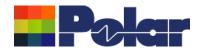

# Step 3: Saving the Speedstack project

Now that a stack has been created we can save it

Use the File | Save Project As menu option and specify a filename

The filename will have a .SCI extension, recognisable by this icon

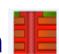

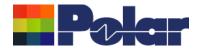

# Step 4: Switching between 3D and 2D display modes

It is sometimes easier to view stack up in 2D by selecting 🥭

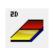

This will result in the following stack up display

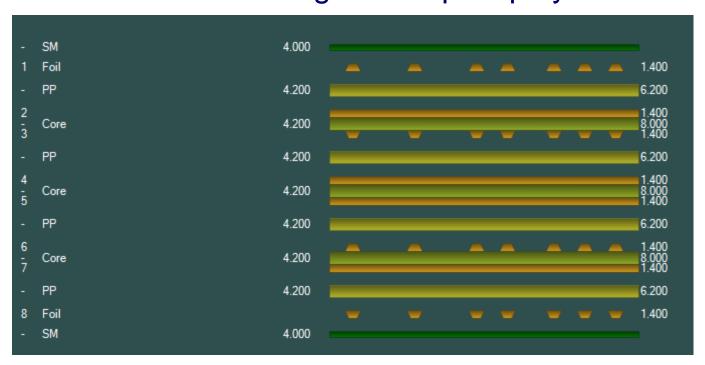

The 3D display mode can be activated by selecting

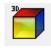

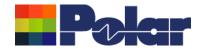

# Step 4: Editing the stack up

Once the stack up has been created using the Wizard it is possible to make changes on a per material basis using the various editing functions

- Click on the material that you wish to edit
- Selected material will highlight in blue
- Use the right-click menu and select option or use toolbar icons

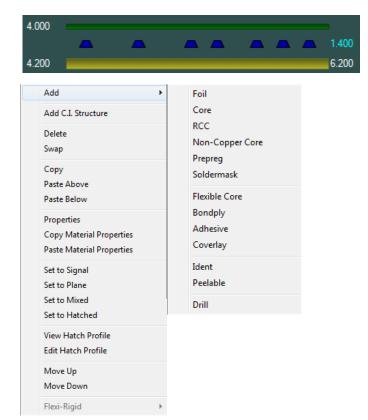

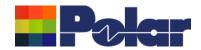

# Step 4: Editing the stack up (continued)

Add: Adds the chosen material above or below the selected item

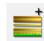

Delete: Removes the selected material

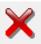

Swap: Swaps material with another of the same type

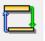

Copy: Copies the selected material to clipboard

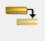

Paste Above: Pastes the copied material above selected item

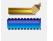

Paste Below: Pastes the copied material below selected item

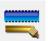

Move Up: Move the selected material up one position

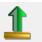

Move Down: Move the selected material down one position

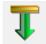

Properties: Change the properties of the selected material

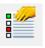

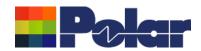

# Step 4: Editing the stack up – electrical layers only

Signal: Set electrical layer to signal

7

Plane: Set electrical layer to plane

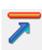

Mixed: Set electrical layer to mixed

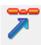

Hatched: Set electrical layer to hatched (separately licensed)

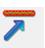

Setting the electrical layer types on the stack up will allow Speedstack to guide you through the process of adding controlled impedance structures. It will suggest the appropriate structure based on the signal layer and plane layer positions within the stack. More details will be shown in Step 6.

16

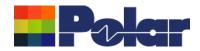

# Step 4: Editing the stack up – symmetrical mode

Many stack ups are symmetrical, so viewing from the centre the upper and lower sections of the stack up have exactly the same materials

Speedstack allows you to work in symmetrical mode by selecting [title] This is a toggle function, selecting this option again disables this mode

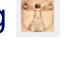

When this mode is enabled the editing functions will process both the upper and lower materials of the stack simultaneously, saving significant time.

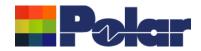

# Step 4: Editing the stack up - change material properties

All the information about each material is stored in the material properties. To change properties of the stack created by the Wizard

Enable symmetrical mode

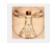

Select the top solder mask layer

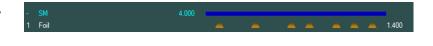

Select Properties

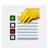

- Enter text in the Description field
- Select Apply to store information

| Solder Mask Properties  Main   Notes                                            |                              |
|---------------------------------------------------------------------------------|------------------------------|
| General Information Supplier Supplier Description Description Stock Number Type | Liquid Photo Imageable (LPI) |
| Solder Mask Thickness                                                           | 1.0000 Dielectric Constant   |

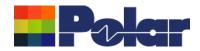

#### Step 4: Editing the stack up – change material properties (cont'd)

The stack up will now display the solder mask description text

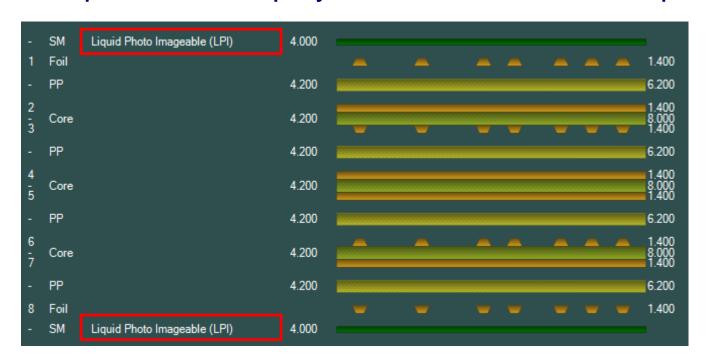

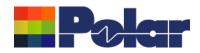

# Step 4: Editing the stack up - change material properties (cont'd)

Repeat the process to set properties for the other materials

- Foil properties
- Prepreg properties
- Core properties
- When complete disable symmetrical mode

| ,                                       |  |
|-----------------------------------------|--|
|                                         |  |
| Description Prepreg Region              |  |
|                                         |  |
| Description Standard FR4 Core 1oz / 1oz |  |

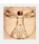

20

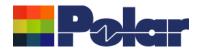

#### Step 4: Editing the stack up – change material properties (cont'd)

The stack up will now display description properties for all materials

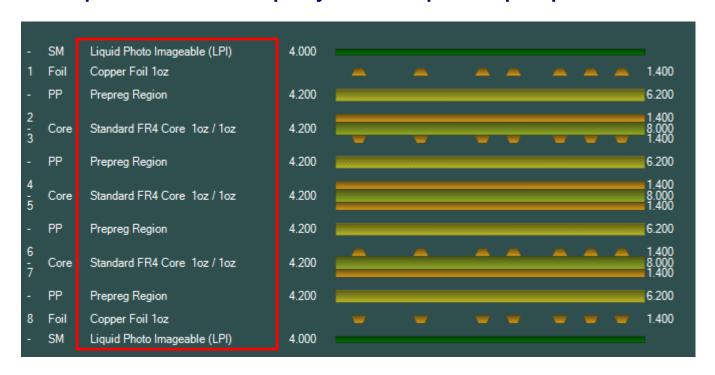

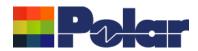

# Step 5: Adding drilling information

#### Select the Add Drill toolbar icon L

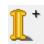

- Select the Column where the drill will be added to the stack. 1 is the leftmost column.
- Set the First and Second Electrical Layer Numbers, in this case a PTH drill will start on layer 1 (top) and end on layer 8 (bottom)
- Select Add to add the drill

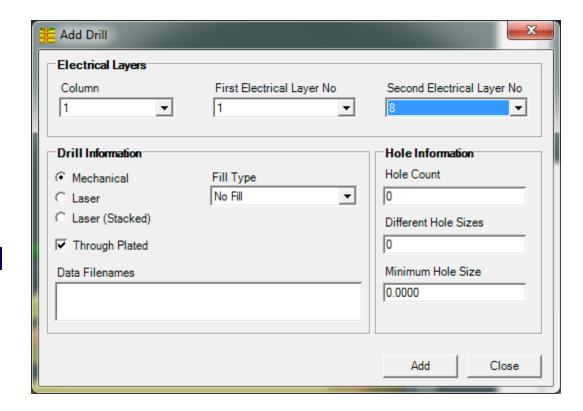

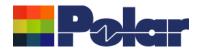

# Step 5: Adding drilling information (continued)

#### The stack up will now display the Plated Through Hole (PTH) drill

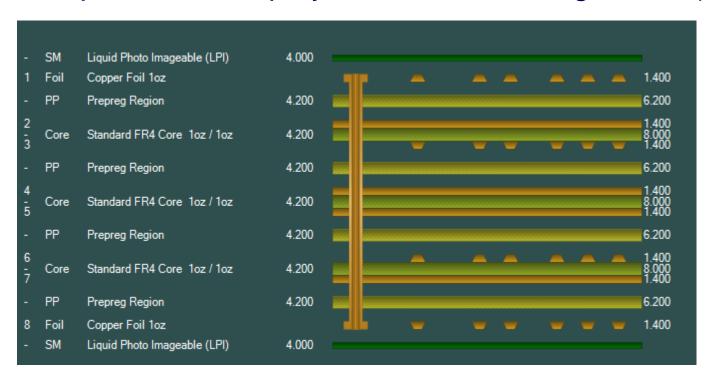

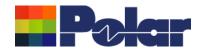

# Step 5: Adding drilling information (continued)

Now we will add the laser microvias. Select the Add Drill toolbar 11

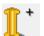

- Select Column = 2
- Set the First and Second Electrical Layer Numbers, in this case the drill will start on layer 1 and end on layer 2
- Select Laser
- Select Add to add the drill
- Repeat the process, Column = 2, First = 8, Second = 7, select Laser
- Select Add to add the drill

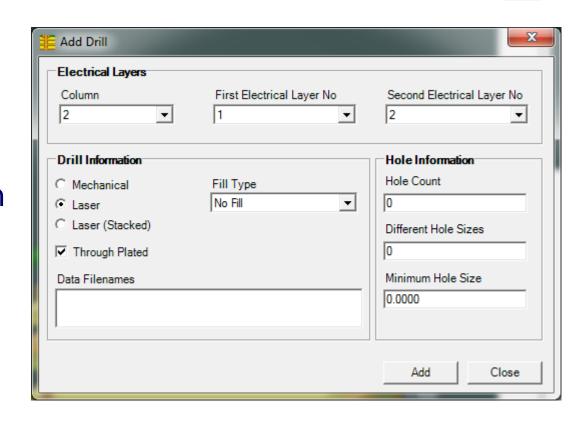

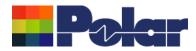

# Step 5: Adding drilling information (continued)

At this stage the stack up will display all the required drilling information

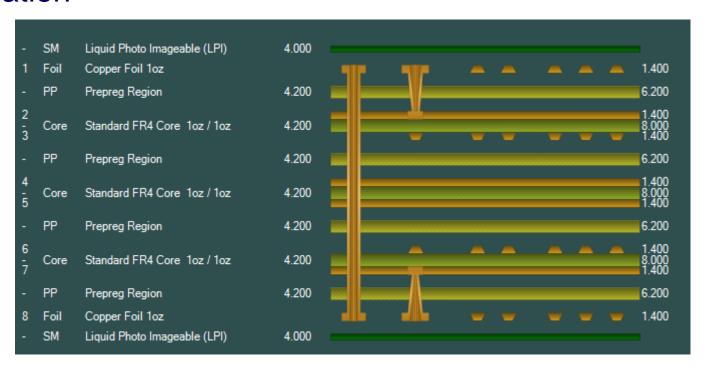

This is an appropriate stage to save the stack up project as described in Step 3.

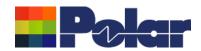

# Step 6: Adding impedance structures

- Select the Controlled Impedance tab
- Click on the signal layer of the stack where the structure is to reside, in this case layer 1
- Select to add a structure, the Structure Control dialog will be displayed. Only structures appropriate to layer 1 will be offered.
- Enter Target Impedance and Tolerance as shown, select 'Coated Microstrip 1B' icon, Apply and then Done to dismiss dialog

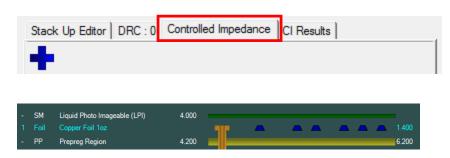

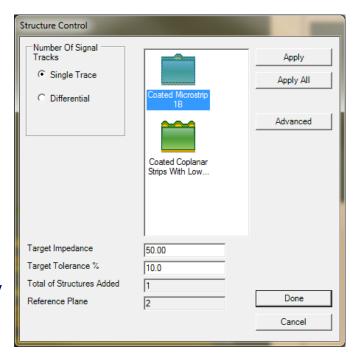

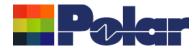

# Step 6: Adding impedance structures (continued)

The new structure will appear on the controlled impedance tab

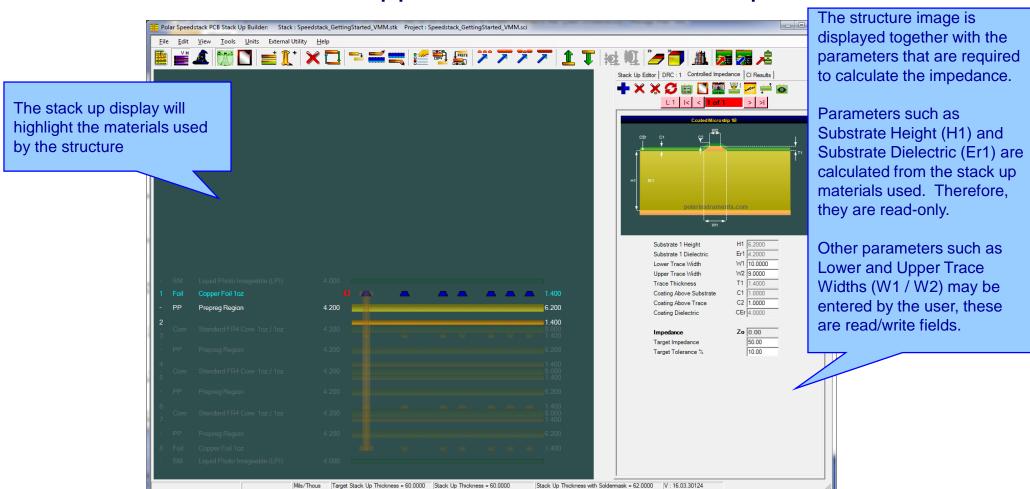

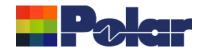

#### Step 6: Adding impedance structures (continued)

- Key in the desired trace widths
- Click on the to Rebuild and Calculate the impedance structures
- Notice that the Impedance (Zo) result updates
- Use the parameter option to Goal Seek parameter in order that the Target Impedance is met. Select 'W1 / W2 only' and watch Speedstack adjust these parameters to achieve the 50 ohms Target Impedance
- Notice that the trace widths (W1/W2) and the impedance results (Zo) updates
- Green indicator denotes within tolerance

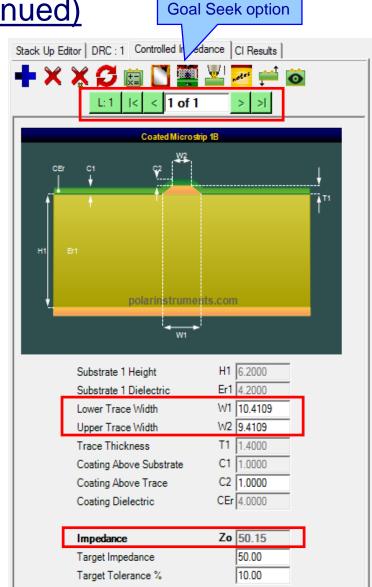

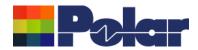

# Step 6: Adding impedance structures - differential

- Click on layer 1 of stack
- Select to add a structure, select Differential, enter Target Impedance and Tolerance as shown, choose 'Edge Coupled Coated Microstrip 1B', Apply and then Done to dismiss dialog
- The differential structure will be added to the stack. Notice that this is structure 2 of 2.

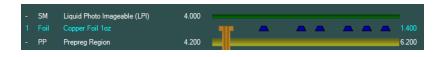

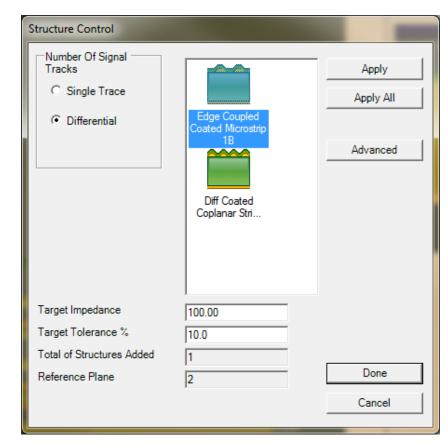

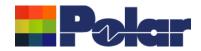

#### Step 6: Adding impedance structures - differential

- Key in the desired trace widths / separation
- Use the parameter option to Goal Seek parameter in order that the Target Impedance is met. Select 'W1 / W2 constant pitch' and watch Speedstack adjust these parameters to achieve the 100 ohms Target Impedance
- Notice that the trace widths and separation (W1 / W2 / S1) and the impedance results (Zd) updates
- Green indicator denotes within tolerance

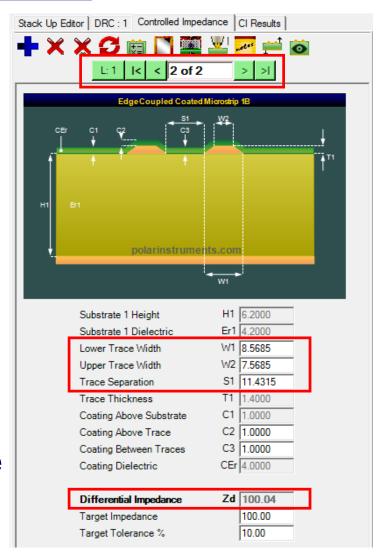

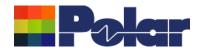

# Step 6: Adding impedance structures – layer 3

Follow the same process to add single-ended 50 ohms and differential 100 ohms structures to layer 3.

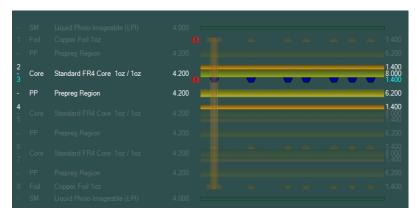

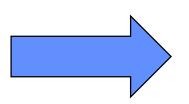

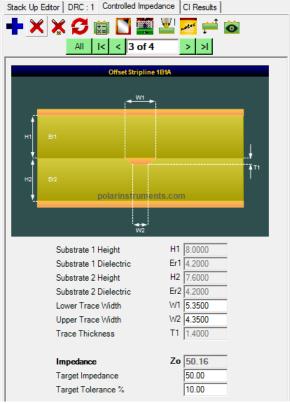

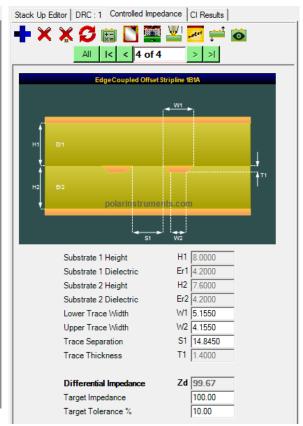

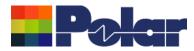

# Step 6: Adding impedance structures

At this point we have four structures, two on layer 1, two on layer 3

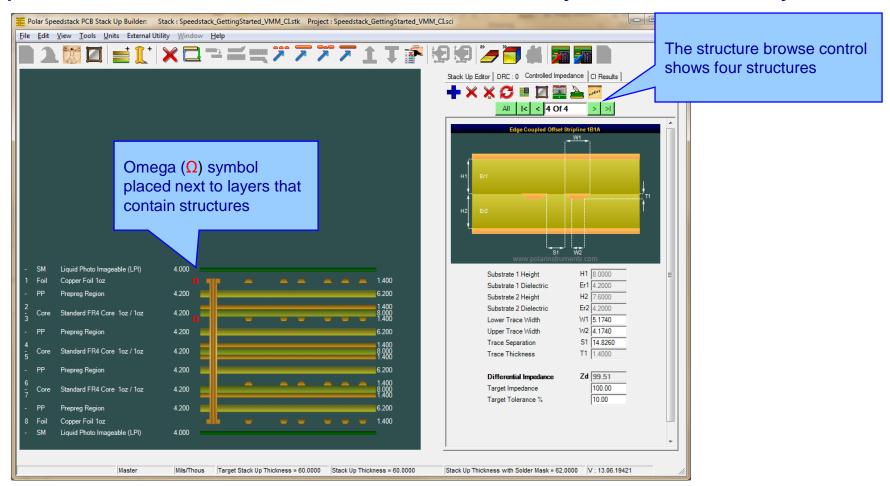

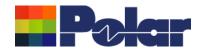

#### Step 6: Adding impedance structures – mirroring structures

- As the stack is symmetrical, selecting 'Mirror Structures' will place four more structures on the lower half of the stack
- At this point the structure browse control will display eight structures in total
- The Ω symbol is now placed next to layers 1, 3, 6, 8
- This is an appropriate stage to save the stack up project as described in Step 3.

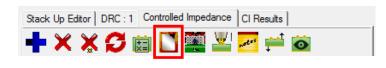

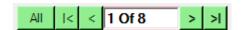

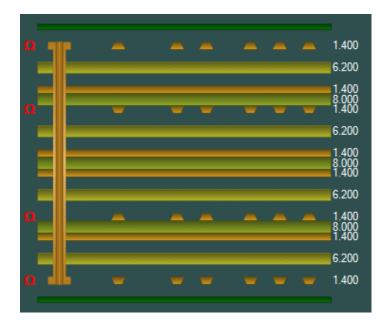

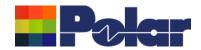

#### Step 6: Impedance structures – other information

- If changes are made to the stack up that effect the impedance structures, a 'Rebuild' warning is displayed
- Click on the to rebuild the structures with the latest stack up information and re-calculate the impedance results
- If the structure browse control indicator displays red it denotes a structure impedance result outside tolerance. In this case structure 2 of 8. This usually can be resolved by using the Goal Seeking function to adjust trace widths / separation

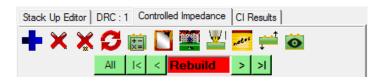

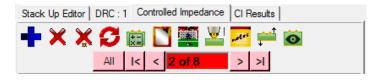

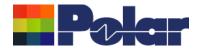

# Step 7: Printing a technical report

The 8 layer stack up with its drilling and impedance structure information is now complete, the final step is to generate a

technical report

- Use the File | Properties option to add useful information about the stack up, such as descriptive stack up name, date created, author and company information
- Load the Technical Report option by using the File | Print | Technical Report

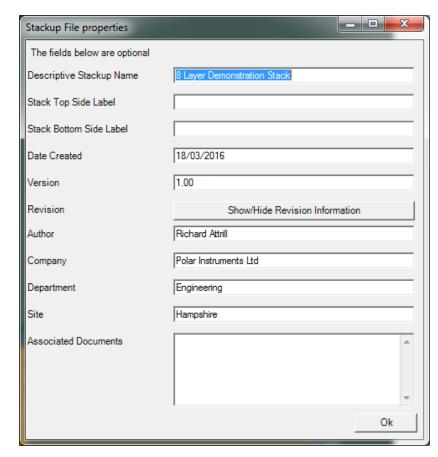

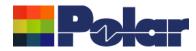

# Step 7: Printing a technical report (continued)

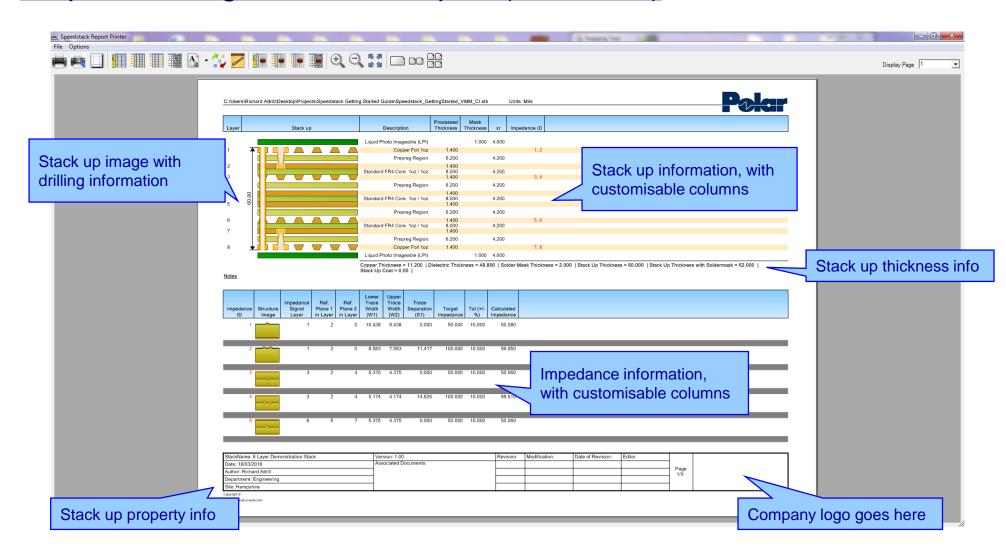

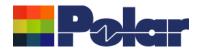

# Step 7: Printing a technical report (continued)

Use the Select Stack Data
 Columns option to select the
 fields that you wish to print next to
 the stack up graphic

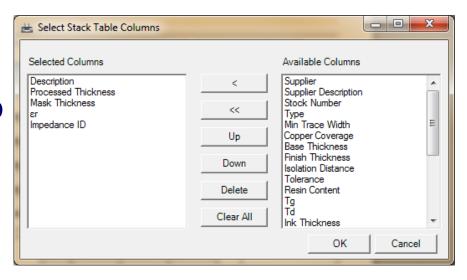

Use the Select Impedance
 Data Columns option to configure
 the impedance structure table

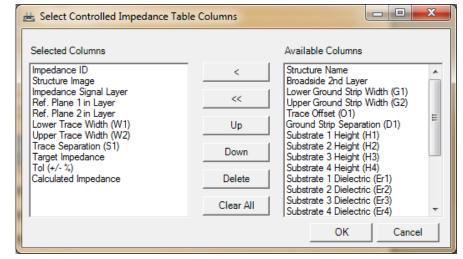

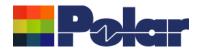

#### Step 7: Printing a technical report (continued) - sample output

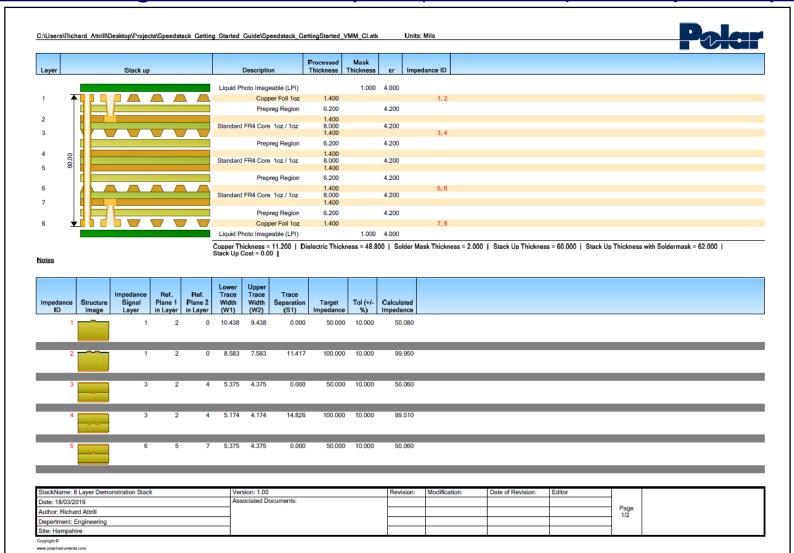

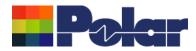

# **Summary**

Thanks for completing the Getting Started tutorial.

I hope it proved a useful introduction to the stack up creation process using Speedstack and that you enjoyed using it.

If you have any questions please feel free to contact your local Polar office at:

www.polarinstruments.com/distrib/international\_offices.html

or contact us at polarcare@polarinstruments.com

Thanks again for using Speedstack.

This material is Copyright (C) Polar Instruments and maybe only be distributed solely for the purpose of training on licensed installations of Polar Speedstack and related Polar products. This document should not be edited or amended in any way without the express written permission of the copyright holder.